# **Installatiehandleiding<br>RadiForce®MS170** LCD-kleurenbeeldscherm

# **VEILIGHEIDSSYMBOLEN**

In deze handleiding worden onderstaande veiligheidssymbolen gebruikt. Deze geven essentiële informatie. Lees de beschrijvingen nauwkeurig door.

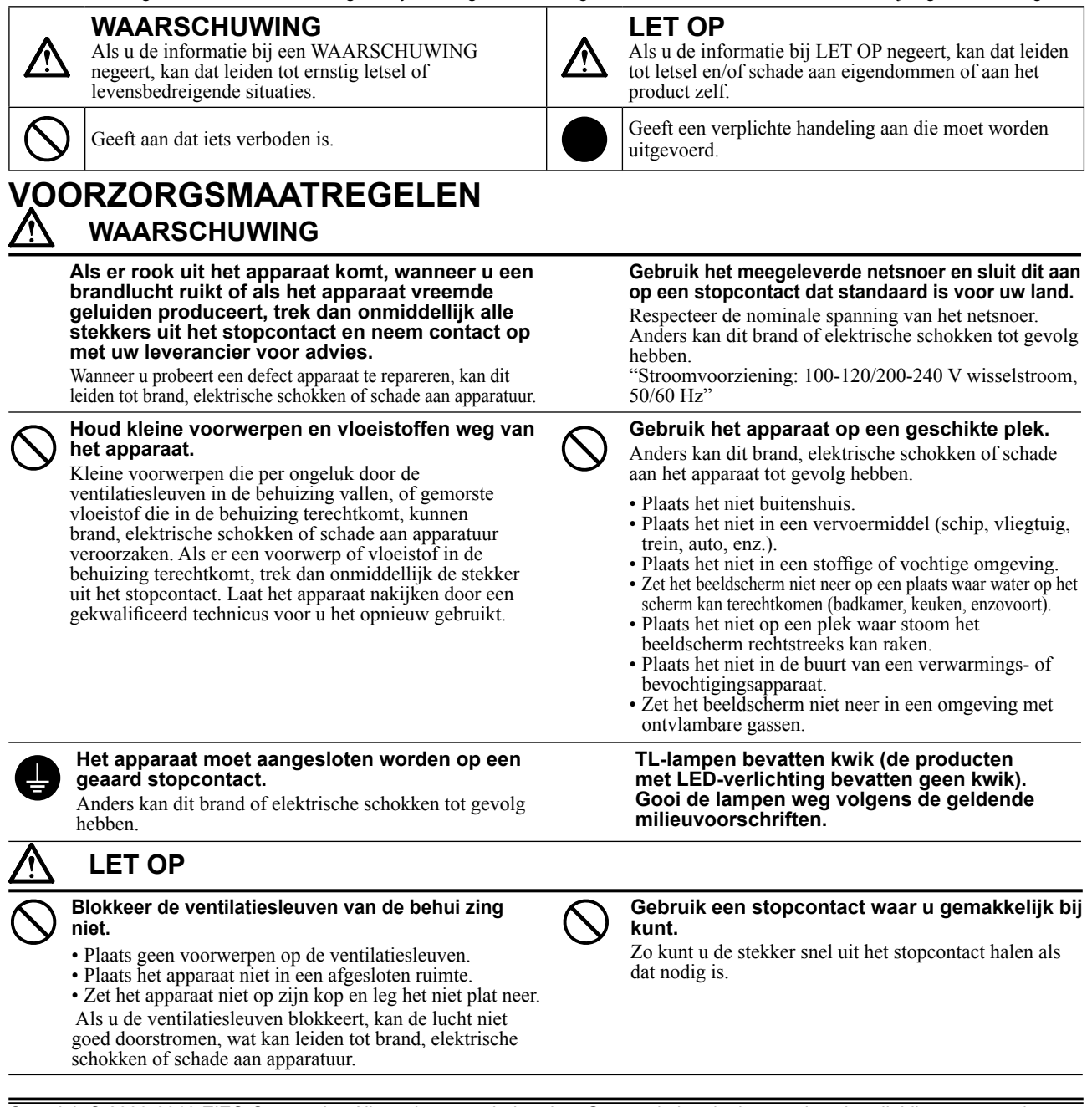

Copyright© 2009-2013 EIZO Corporation Alle rechten voorbehouden. Geen enkel gedeelte van deze handleiding mag worden gereproduceerd, opgeslagen in een gegevensopslagsysteem of verzonden, in welke vorm of op welke manier (elektronisch, mechanisch of anderszins) dan ook, zonder de voorafgaande schriftelijke toestemming van EIZO Corporation. EIZO Corporation is niet verplicht om eventueel ingezonden materiaal of informatie vertrouwelijk te houden, tenzij er eerdere afspraken zijn gemaakt met betrekking tot de ontvangst van deze informatie door EIZO Corporation. Hoewel elke moeite is gedaan om ervoor te zorgen dat deze handleiding actuele informatie bevat, moet u er rekening mee houden dat de beeldschermspecificaties van EIZO zonder voorafgaande kennisgeving kunnen worden gewijzigd.

Apple en Macintosh zijn gedeponeerde handelsmerken van Apple Inc.

VGA is een gedeponeerd handelsmerk van International Business Machines Corporation.

Windows is een gedeponeerd handelsmerk van Microsoft Corporation in de Verenigde Staten en andere landen. VESA is een gedeponeerd handelsmerk of handelsmerk van Video Electronics Standards Association in de Verenigde Staten en andere landen.

PC-9801 en PC-9821 zijn handelsmerken van NEC Corporation.

EIZO, RadiCS, RadiForce en ScreenManager zijn gedeponeerde handelsmerken van EIZO Corporation in Japan en andere landen.

# **[Locatie van waarschuwingsverklaring]**

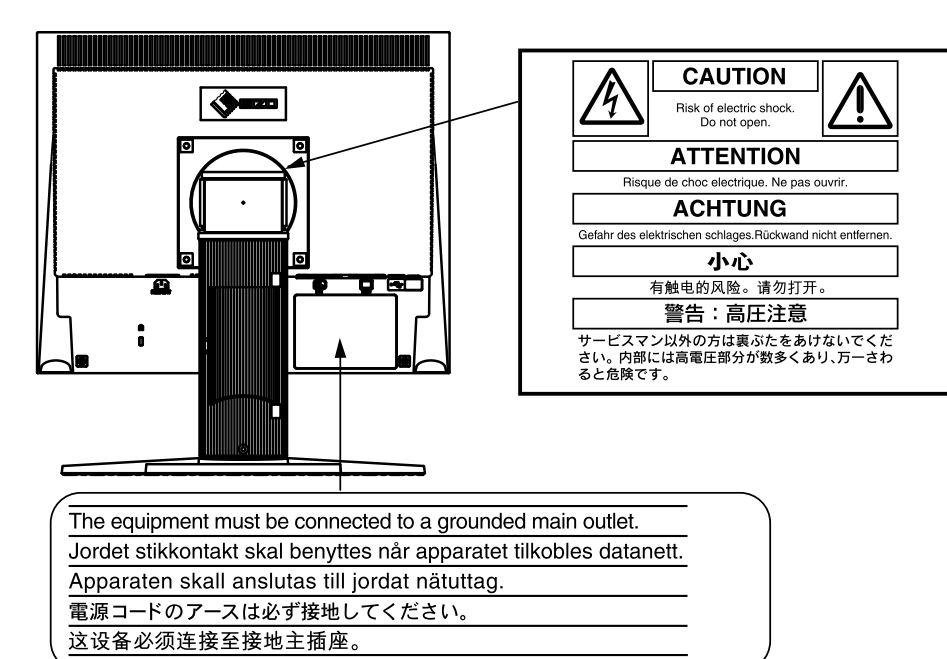

## **Compatibele resoluties/frequenties**

Dit beeldscherm ondersteunt de volgende resoluties.

### **Analoge invoer**

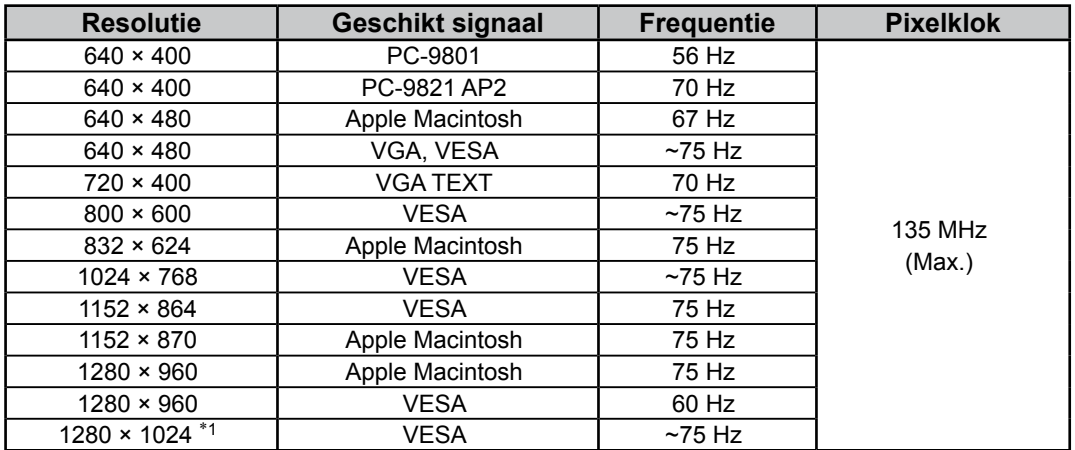

### **Digitale invoer**

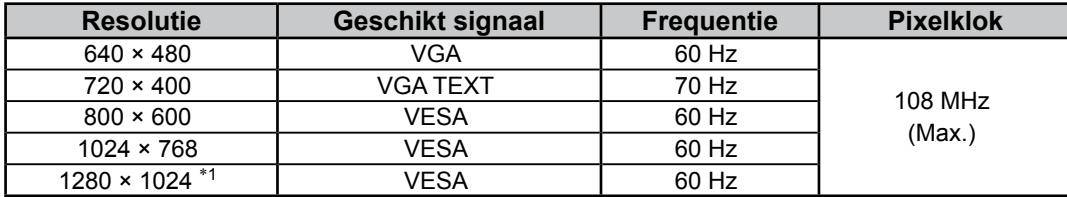

\*1 Aanbevolen resolutie (Deze resolutie instellen)

# **Inhoud van de verpakking**

Controleer of de verpakkingsdoos volgende onderdelen bevat. Indien onderdelen ontbreken of beschadigd zijn, neem dan contact op met uw plaatselijke leverancier.

### **OPMERKING**

Bewaar de verpakkingsdoos en –materialen voor het geval u het beeldscherm in de toekomst moet verhuizen of vervoeren.

- Beeldscherm
- Netsnoer
- Digitale signaalkabel: FD-C39

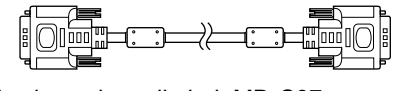

• Analoge signaalkabel: MD-C87

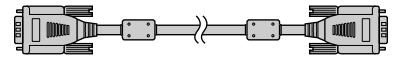

• EIZO USB-kabel: MD-C93

- EIZO LCD Utility Disk (CD-ROM)
	- RadiCS LE (voor Windows)
	- ScreenManager Pro for Medical (voor Windows) - Gebruikershandleiding
- Installatiehandleiding (deze handleiding)
- **Garantiebewijs**
- Informatie over recycling

# **Knoppen en functies**

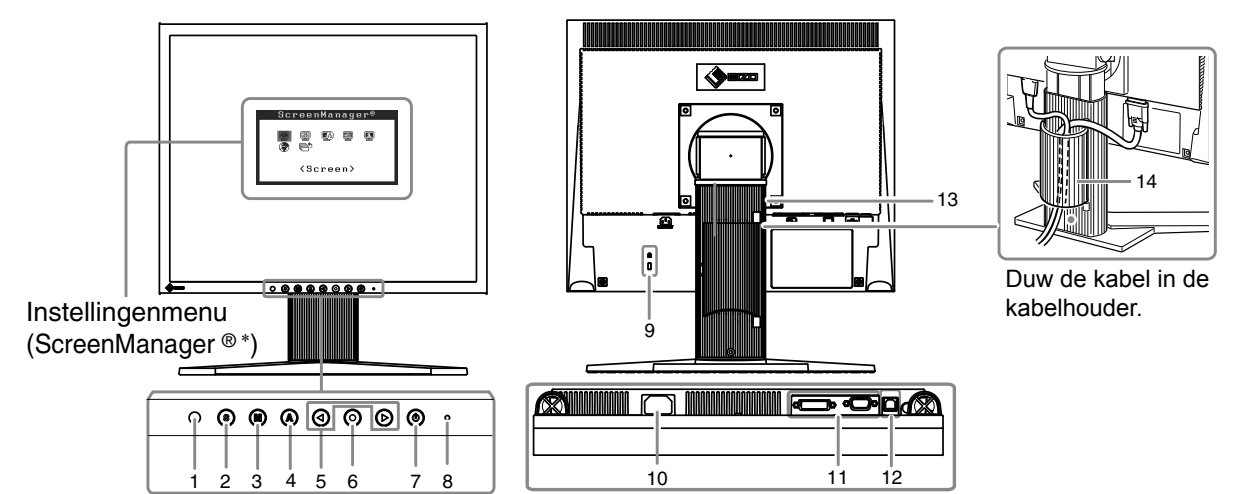

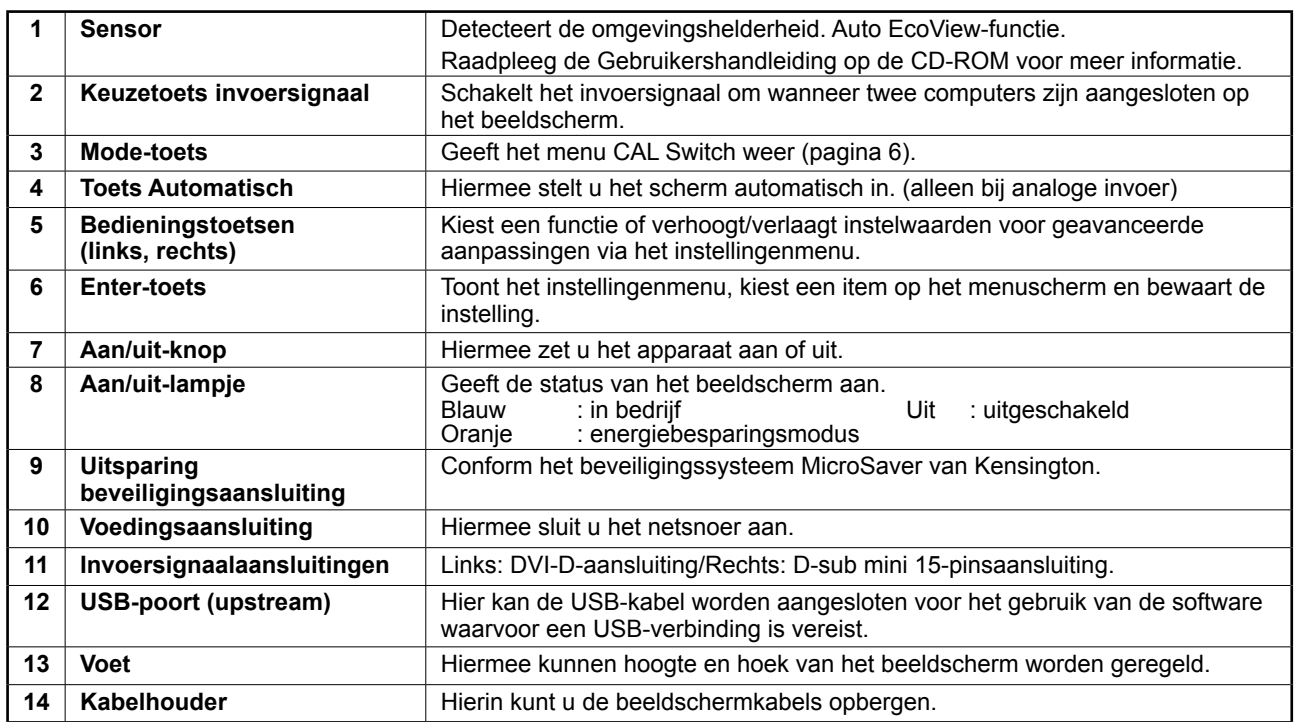

ScreenManager ® is de benaming die EIZO gebruikt voor het instellingenmenu. (Hoe ScreenManager werkt, leest u in de Gebruikershandleiding op de CD-ROM.)

# **Verbindingskabels**

## **Opmerking**

- Controleer of beeldscherm en computer zijn uitgeschakeld.
- Wilt u uw huidige beeldscherm vervangen door een beeldscherm van het type MS170, dan moet u uw computer instellen op de resolutie en verticale frequentie van de MS170 zoals vermeld in de resolutietabel (op de laatste pagina) alvorens de computer aan te sluiten.

### **Tips**

• Raadpleeg de Gebruikershandleiding op de CD-ROM als u twee computers op het beeldscherm wilt aansluiten.

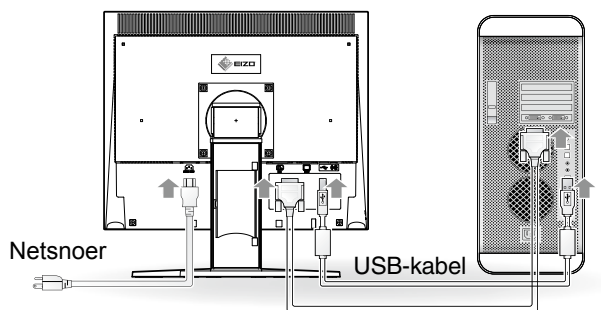

Digitale/analoge signaalkabel

**1 Sluit het beeldscherm aan op de computer met behulp van een signaalkabel die past op de aansluitingen.**

Draai de schroeven van de aansluitingen goed vast na het aansluiten van de kabel.

### **Digitale invoer**

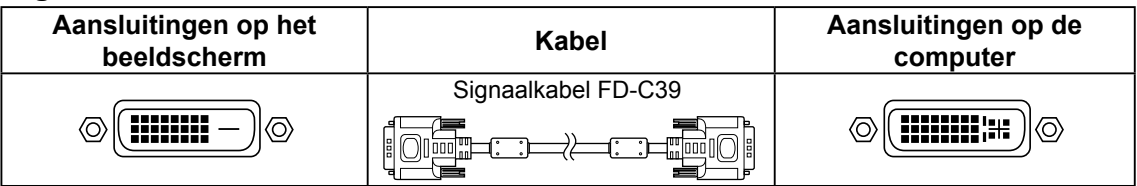

## **Analoge invoer**

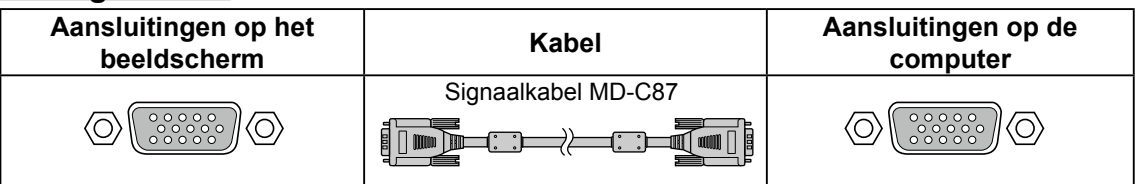

**2 Sluit de USB-kabel aan wanneer u RadiCS LE of ScreenManager Pro for Medical gebruikt.**

Aansluiten op het beeldscherm Aansluiten op een computer

 $\blacksquare$ 

 $\Box$ 

**3 Sluit het netsnoer aan op de netspanningsaansluiting achteraan op het beeldscherm.**

## **4 Druk op om het beeldscherm in te schakelen.**

Het Aan/uit-lampje van het beeldscherm licht blauw op.

# **5 Zet de computer aan.**

Het schermbeeld verschijnt.

Wanneer u het beeldscherm en de computer inschakelt en voor het eerst gebruikt met een analog signaal, wordt de functie Automatische aanpassing geactiveerd om de klok, fase en beeldpositie automatisch aan te passen.

Als er geen beeld wordt weergegeven, raadpleegt u "Probleem: geen beeld" (pagina 7) voor meer informatie.

# **Opmerking**

- Schakel beeldscherm en computer altijd uit na gebruik.
- Voor maximale energiebesparing zet u het apparaat uit met de aan/uit-knop. Wanneer u de stekker uit het stopcontact trekt, verbruikt het beeldscherm helemaal geen stroom.

# **Hoogte en hoek van het beeldscherm aanpassen**

Houd de linker- en rechterrand van het beeldscherm met beide handen vast en pas de hoogte en hellingshoek (horizontaal en verticaal) van het beeldscherm aan voor optimale werkomstandigheden.

# **Opmerking**

• Zorg ervoor dat de kabels correct zijn aangesloten.

# **RadiCS LE installeren**

De kwaliteitscontrolesoftware "RadiCS LE" (voor Windows) wordt geleverd bij dit beeldscherm. Als u RadiCS LE wilt gebruiken, installeert u deze software en raadpleegt u hierbij de RadiCS LE Gebruikershandleiding op de CD-ROM.

## **Opmerking**

• Sluit het beeldscherm met een USB-kabel aan op de computer wanneer u RadiCS LE gebruikt.

# **De schermhelderheid regelen**

# **1** Druk op  $\bigcirc$  of  $\bigcirc$ .

Het helderheidsaanpassingsvenster verschijnt.

# **2** Regel de helderheid met (a) of (b).

Druk op  $\odot$  om de schermhelderheid te verhogen of druk op  $\odot$  om deze te verlagen.

**Tips**

• Het scherm wordt automatisch ingesteld op de juiste helderheid voor de omgeving, aangezien de sensor aan de onderkant van het beeldscherm de helderheid van de omgeving detecteert met de Auto EcoView-functie. Raadpleeg de Gebruikershandleiding op de EIZO LCD Utility Disk (CD-ROM) voor meer informatie.

# **De schermmodus selecteren**

Met de CAL Switch-functie kunt u de beste weergavemodus gemakkelijk selecteren op basis van de toepassing van het beeldscherm.

Raadpleeg de Gebruikershandleiding op de CD-ROM voor meer informatie over de CAL Switch-functie.

# **CAL Switch-modus**

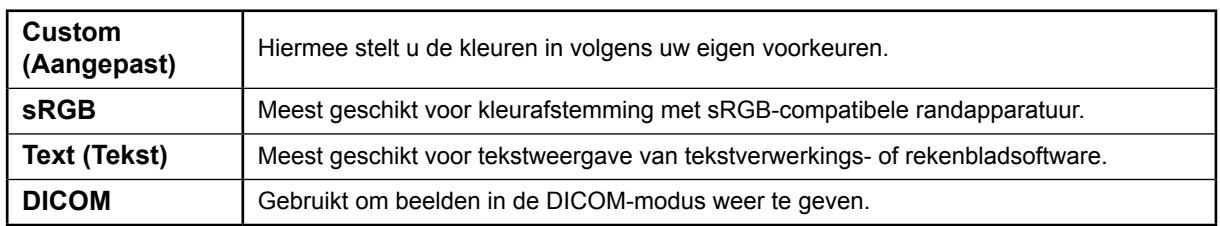

# $1$  Druk op  $\circledR$ .

Het menu CAL Switch wordt weergegeven.

# **2 Druk nogmaals op terwijl het menu CAL Switch wordt weergegeven.**

Bij elke druk op de toets schakelt het scherm over naar een andere modus. (Zie de tabel CAL Switch-modus.)

# **3 Druk op bij de gewenste modus.**

De gekozen modus wordt opgeslagen.

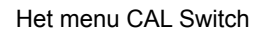

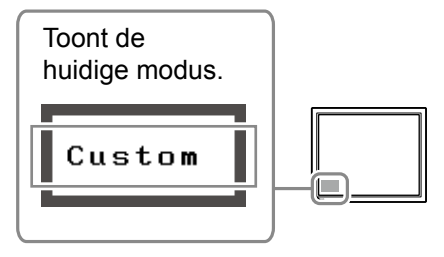

De basisinstellingen en –aanpassingen zijn uitgevoerd. Meer informatie over geavanceerde instelling/aanpassing vindt u in de Gebruikershandleiding op de CD-ROM.

# **Probleem: geen beeld**

Als het probleem blijft bestaan nadat u de onderstaande oplossingen hebt uitgeprobeerd, neem dan contact op met uw plaatselijke leverancier.

## **1. Kijk naar het aan/uit-lampje.**

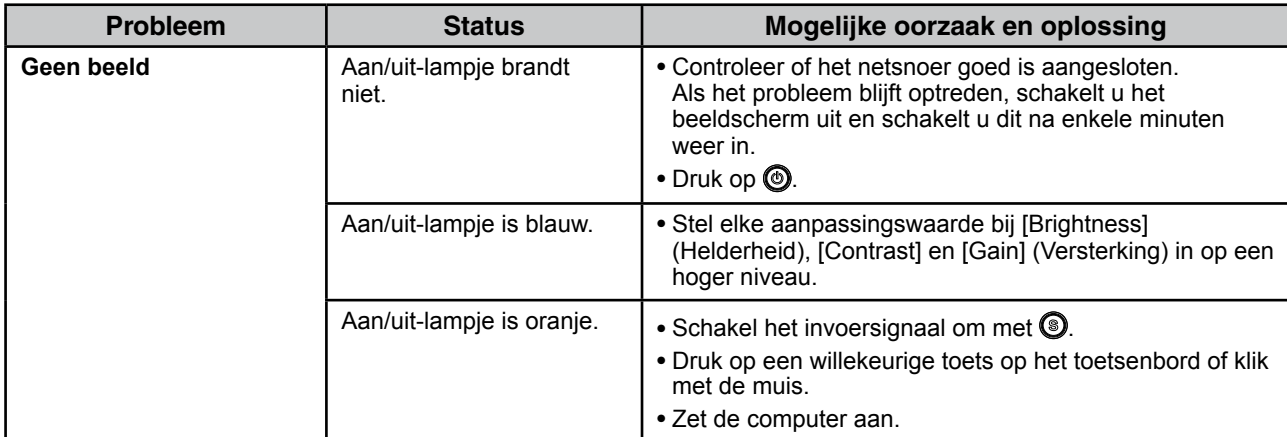

# **2. Controleer het foutbericht op het scherm.**

Foutberichten verschijnen bij een verkeerd invoersignaal, ook al functioneert het beeldscherm correct.

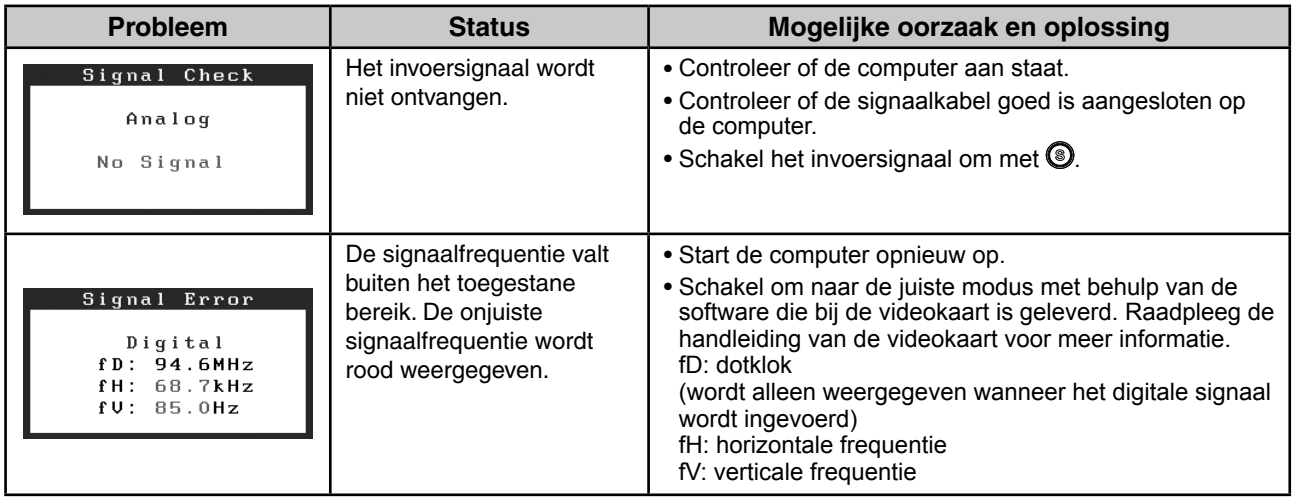

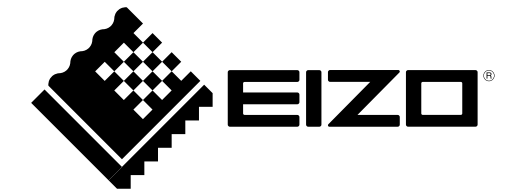

2nd Edition-April, 2013 03V22865B1 (U.M-SUMS170)